# Анкеты пользователей

Для управления анкетами кандидатов откройте раздел КЭДО и в блоке Трудоустройство выберите справочник Анкеты пользователей (iКЭДО):

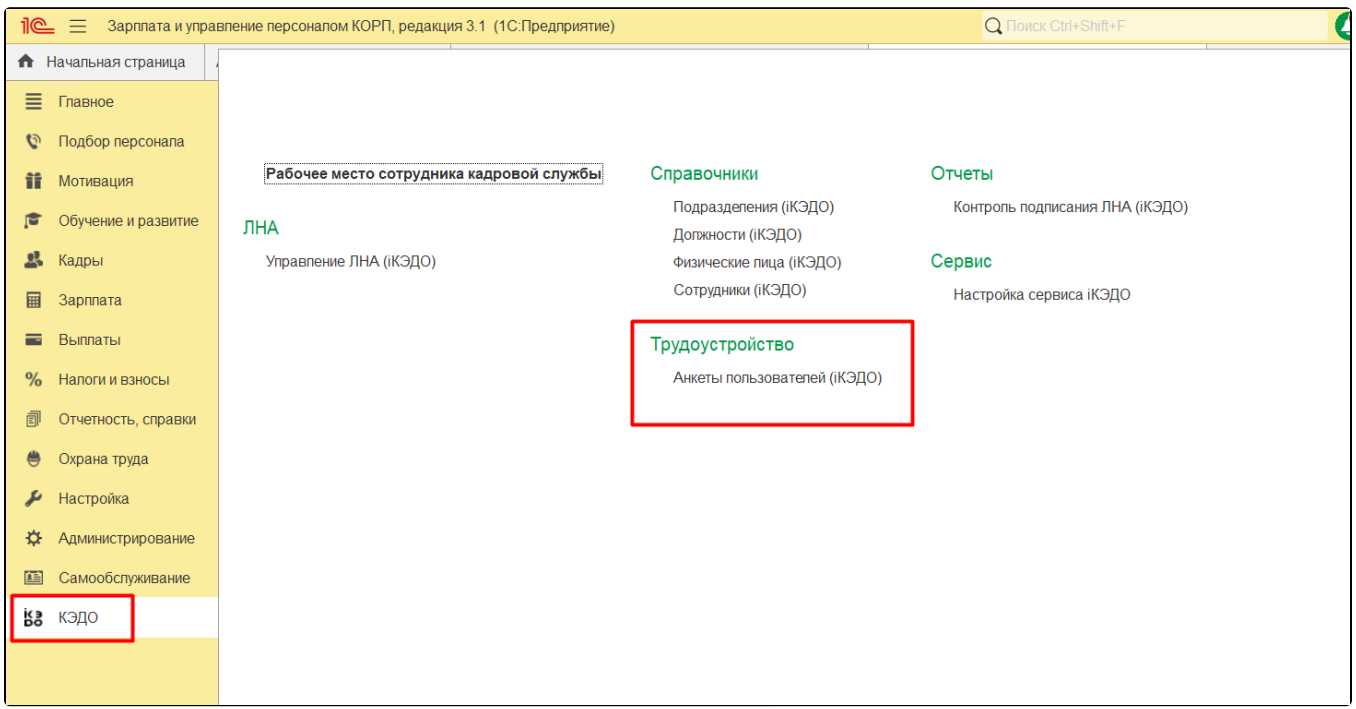

Отобразятся поступившие анкеты по заданной организации:

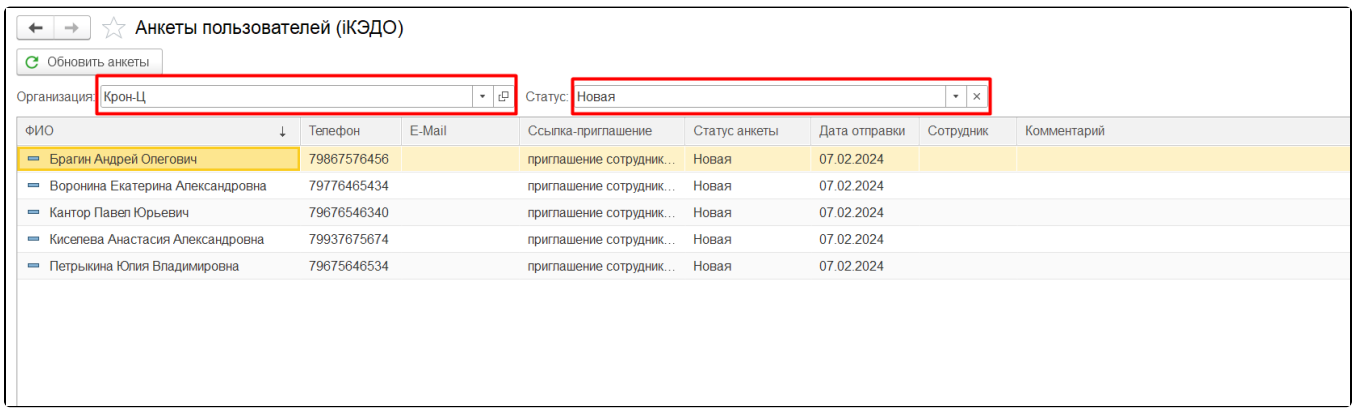

Для просмотра всех анкет очистите поле Статус:

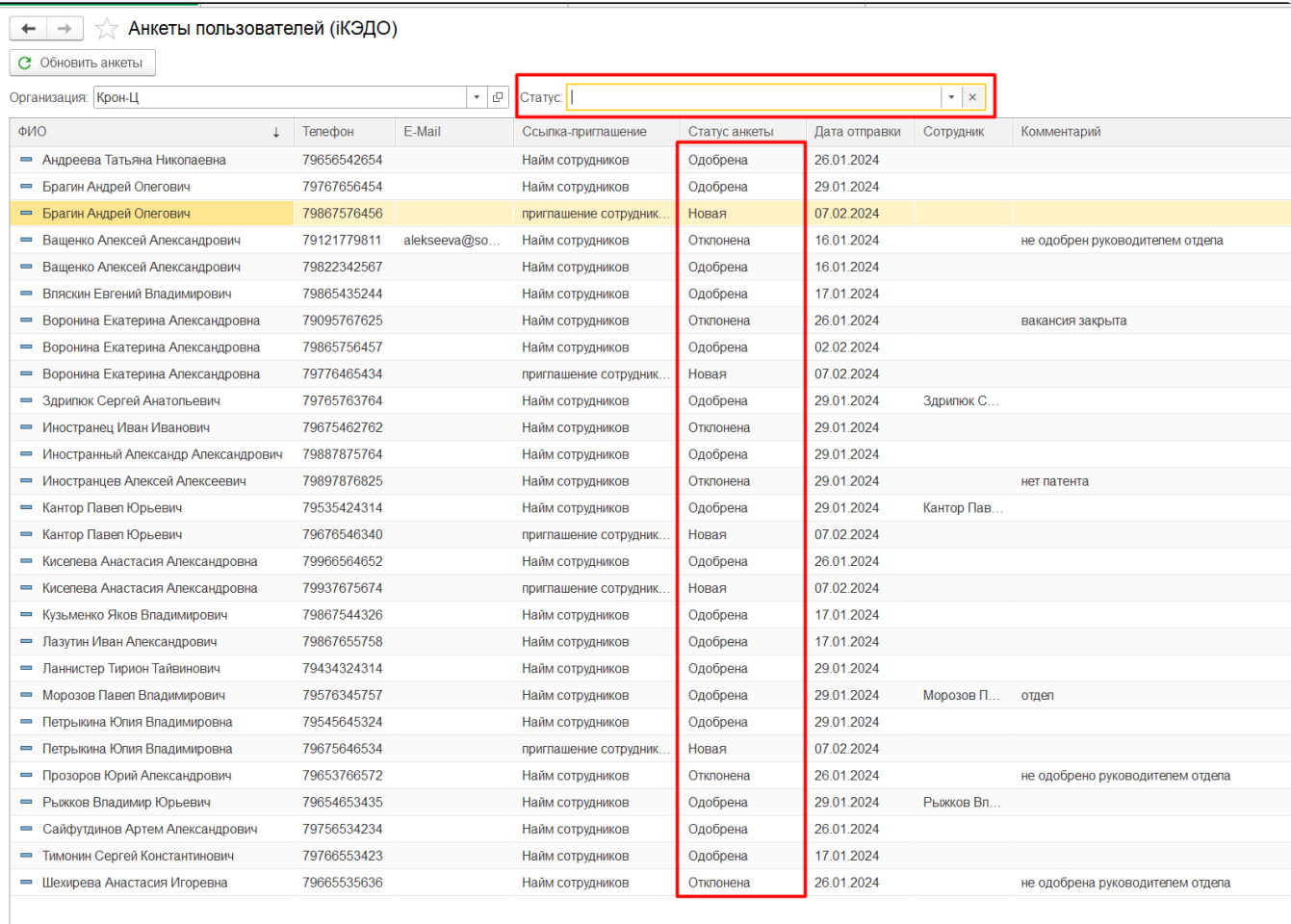

### Откройте требуемую анкету и в верхней части нажмите кнопку Одобрить либо Отклонить.

#### Также доступно редактирование данных кандидата:

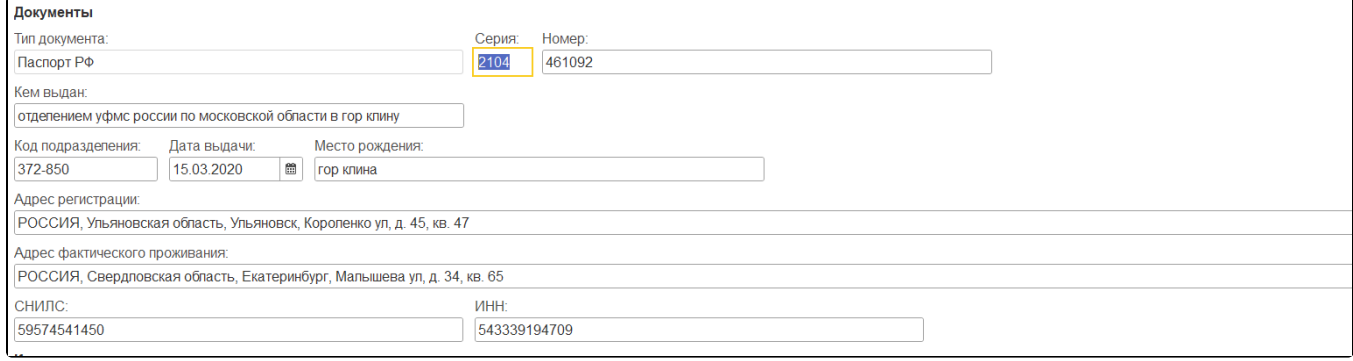

Проверьте данные. Если допущена ошибка, внесите исправления и нажмите кнопку Записать:

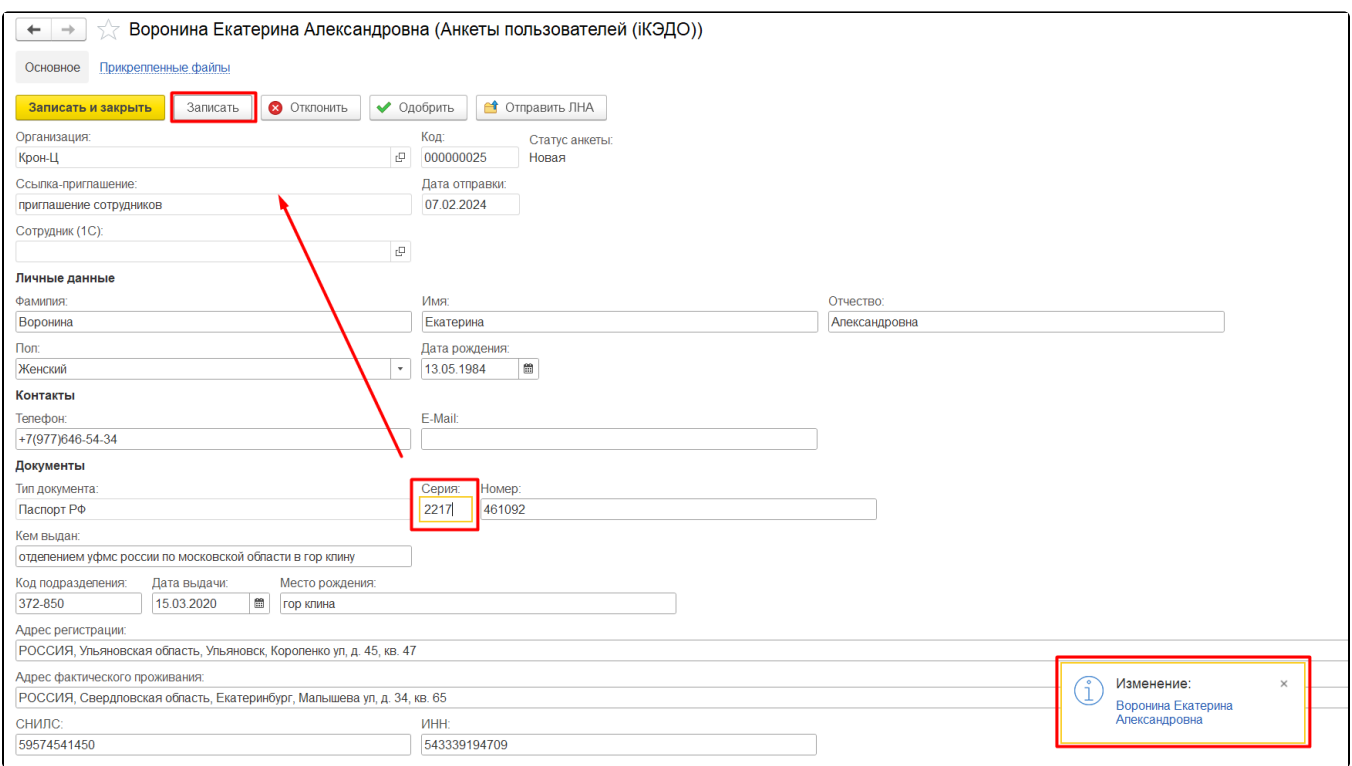

#### При необходимости заполните поле Комментарий:

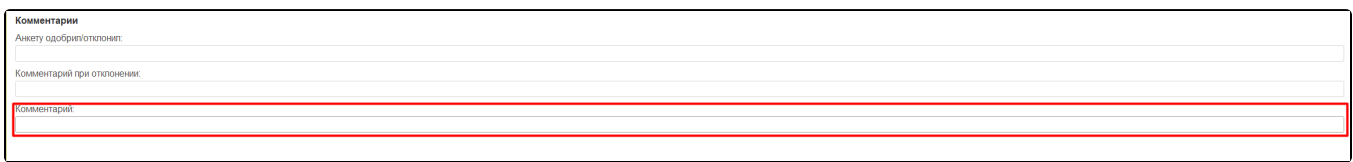

#### При одобрении анкеты будет создана карточка физического лица и сотрудника:

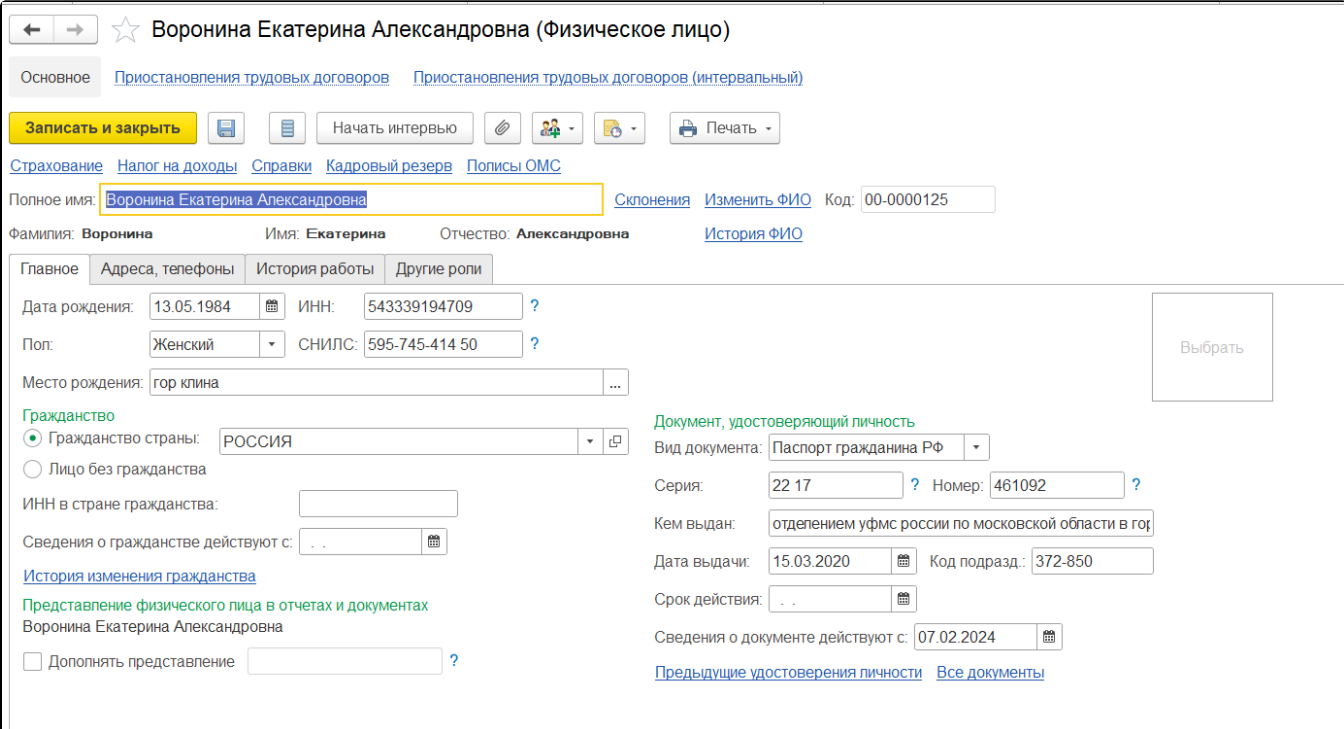

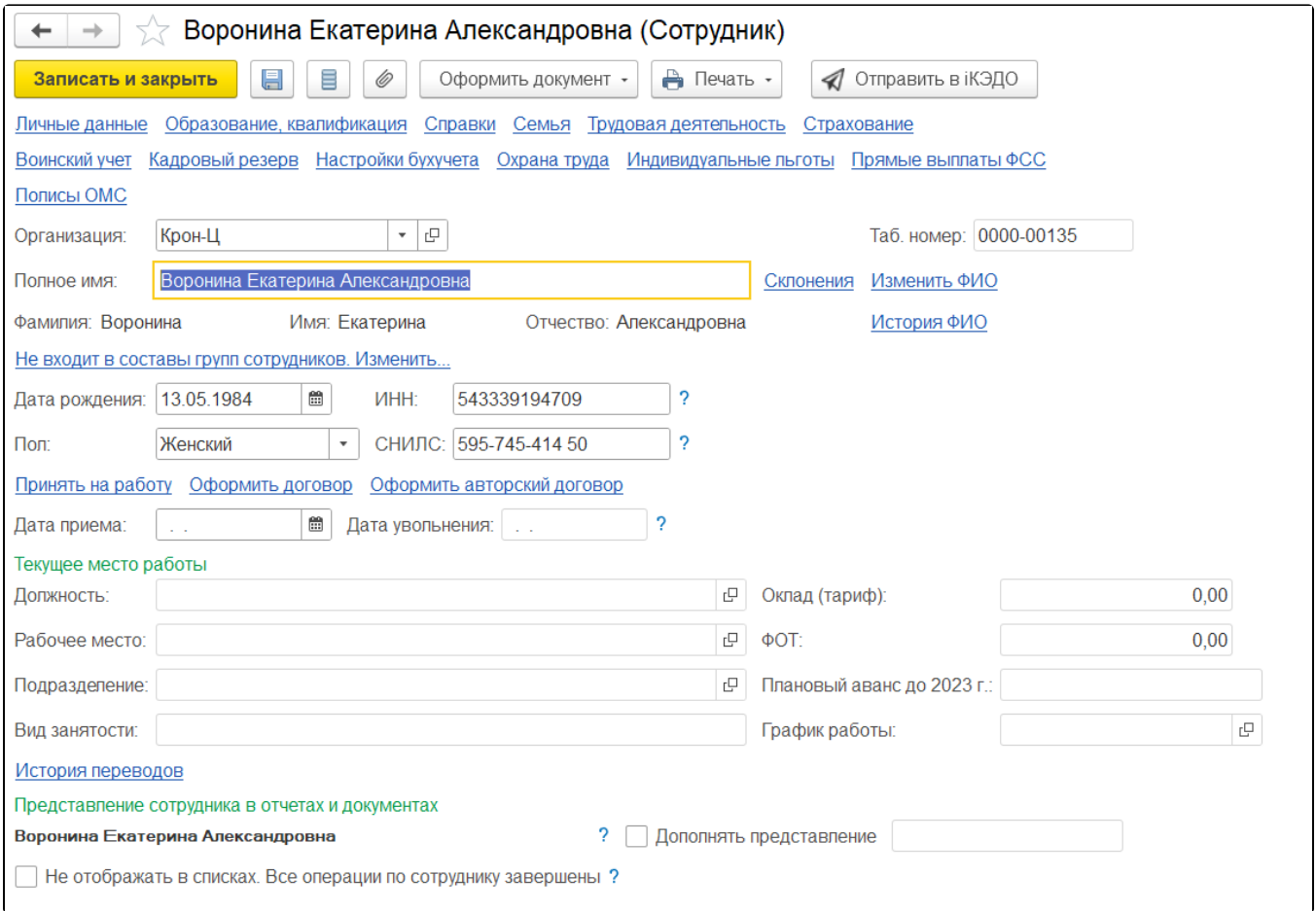

При отклонении анкеты появится Форма отклонения анкеты для заполнения причины:

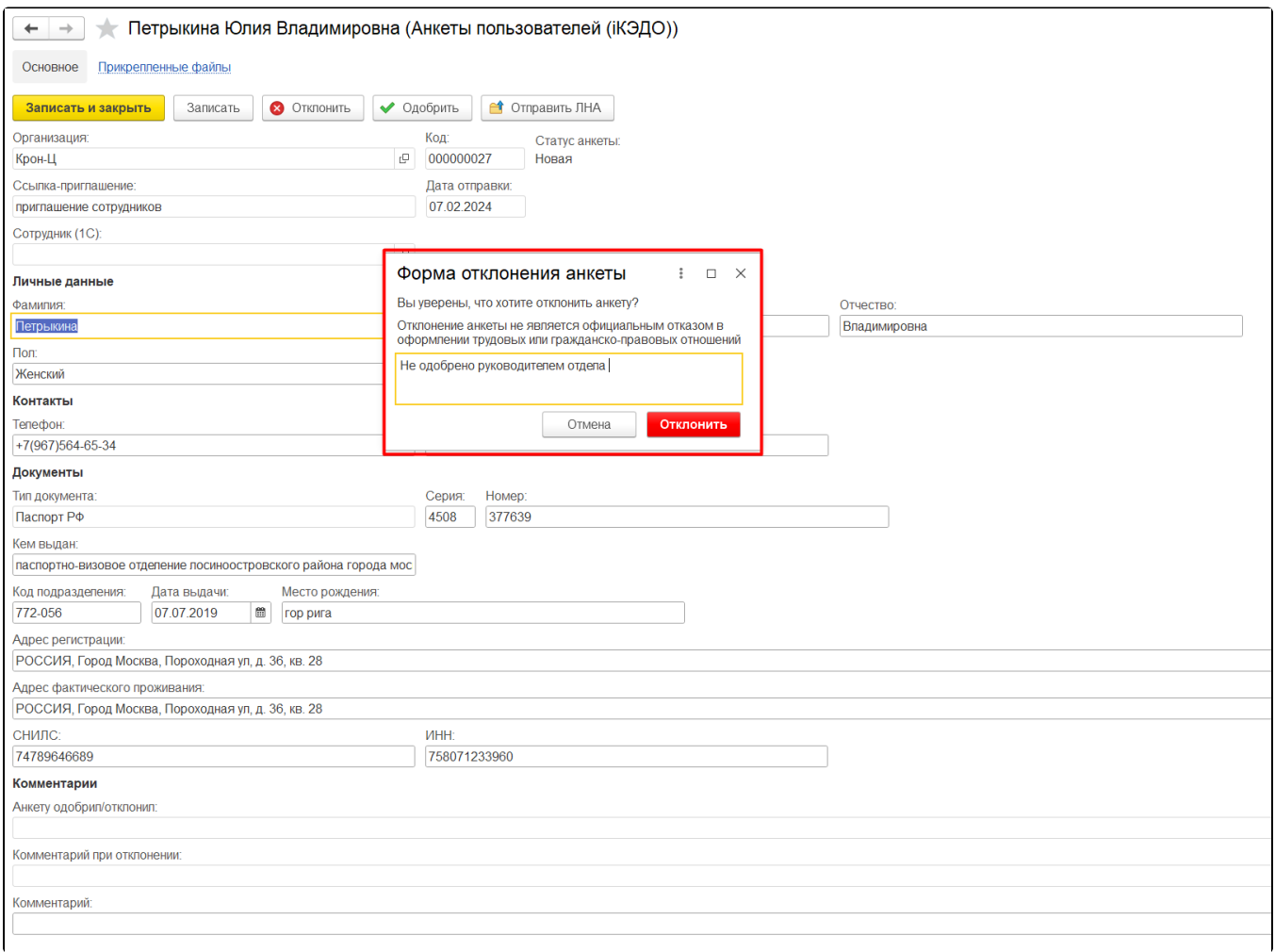

В анкете кандидата есть возможность создания рабочего места до проведения документа в 1С «Приём на работу». Для этого нажмите кнопку О тправить ЛНА:

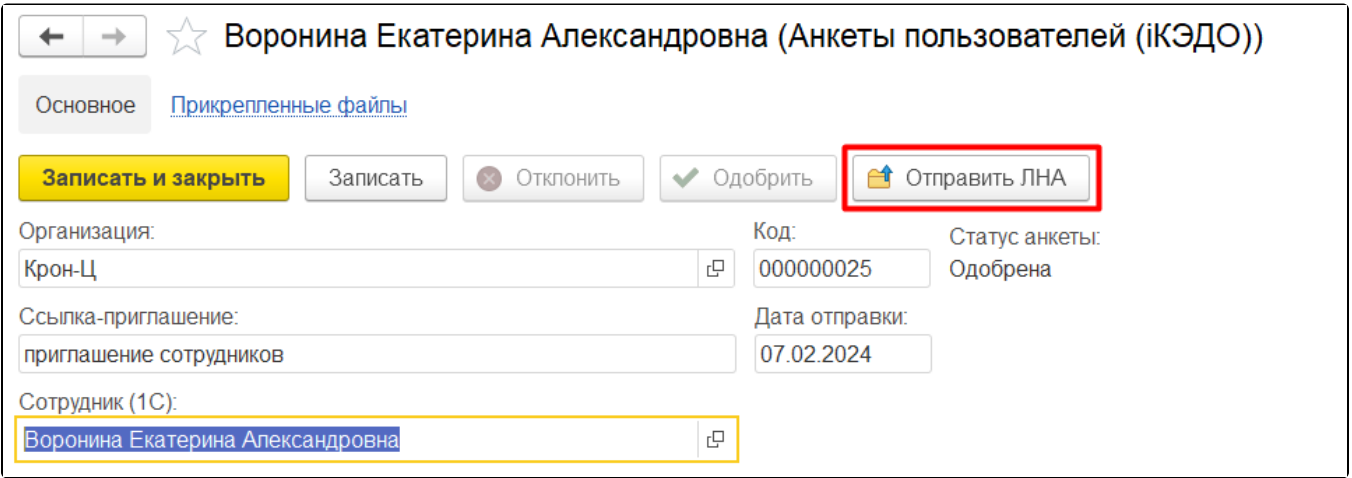

В раскрывшейся форме создания рабочего места сотрудника заполните необходимые данные: подразделение, должность, дата начала. Затем нажмите кнопку Создать:

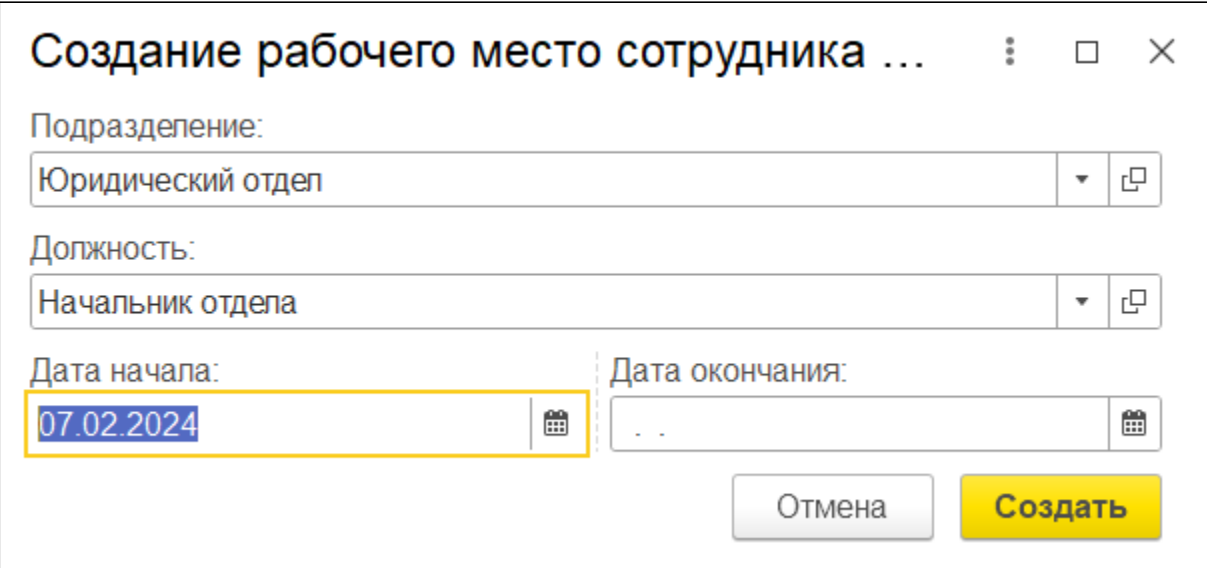

Отобразится форма отправки ЛНА с сообщением о создании рабочего места сотрудника в сервисе:

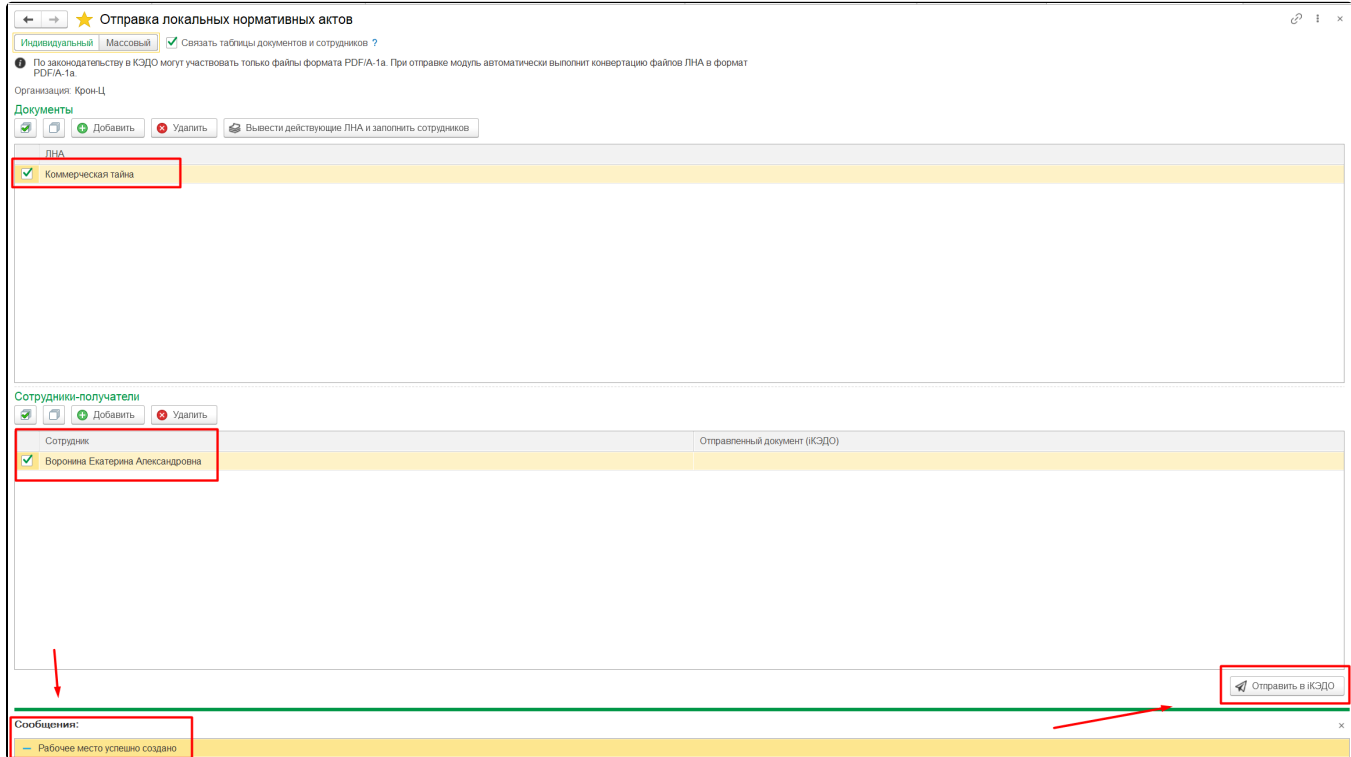

После проведения документа в 1С «Прием на работу» есть возможность загрузки стандартным способом (подробнее в статье [Синхронизация](https://help.astralnalog.ru/pages/viewpage.action?pageId=151565942)  [сотрудников](https://help.astralnalog.ru/pages/viewpage.action?pageId=151565942)).

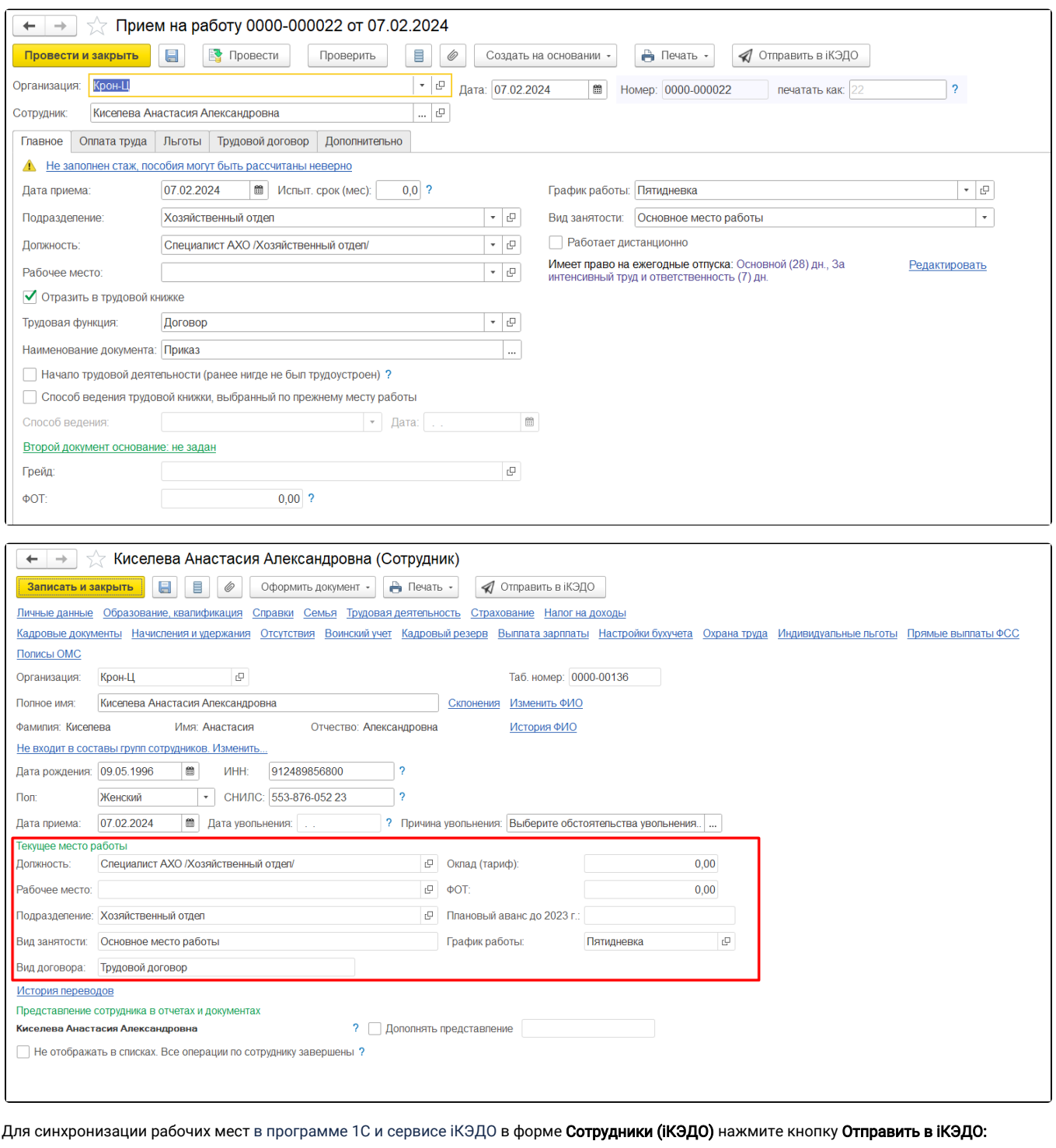

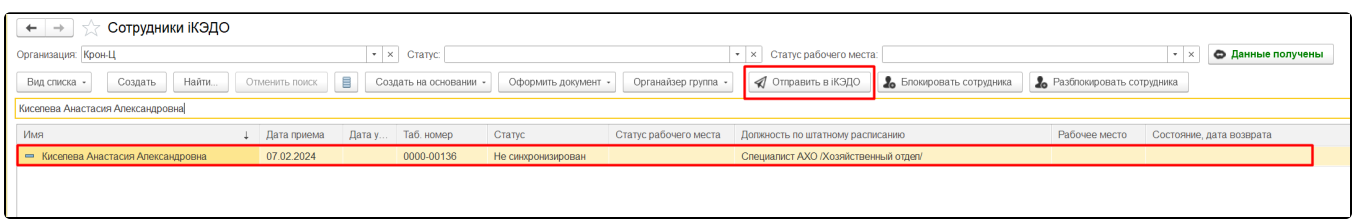

После успешной синхронизации сотрудника программа выведет сообщение:

## Сообщения:

- Сотрудник Киселева Анастасия Александровна успешно синхронизирован